KA01246S/33/JA/04.23-00 71631388 2023-09-15

# 簡易取扱説明書 **Fieldgate FXA42**

システム製品

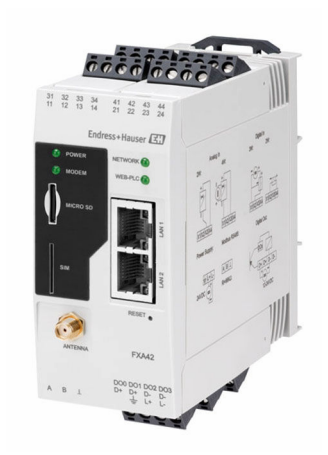

これらは簡易取扱説明書であり、正確な情報については必ず 取り扱い説明書を参照下さい。

機器に関する詳細情報は、取扱説明書とその他の関連資料に 記載されています。

すべての機器バージョンのこれらの資料は、以下から入手で きます。

- インターネット: www.endress.com/deviceviewer
- スマートフォン/タブレット: Endress+Hauser Operations App

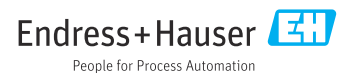

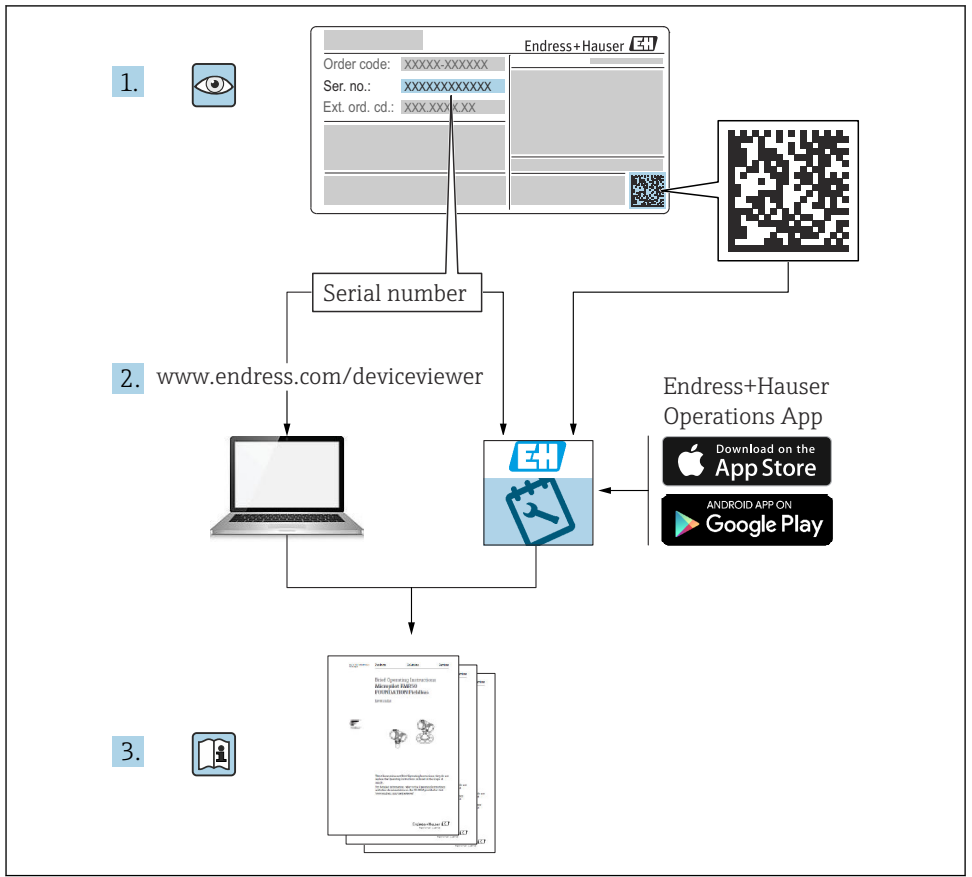

A0023555

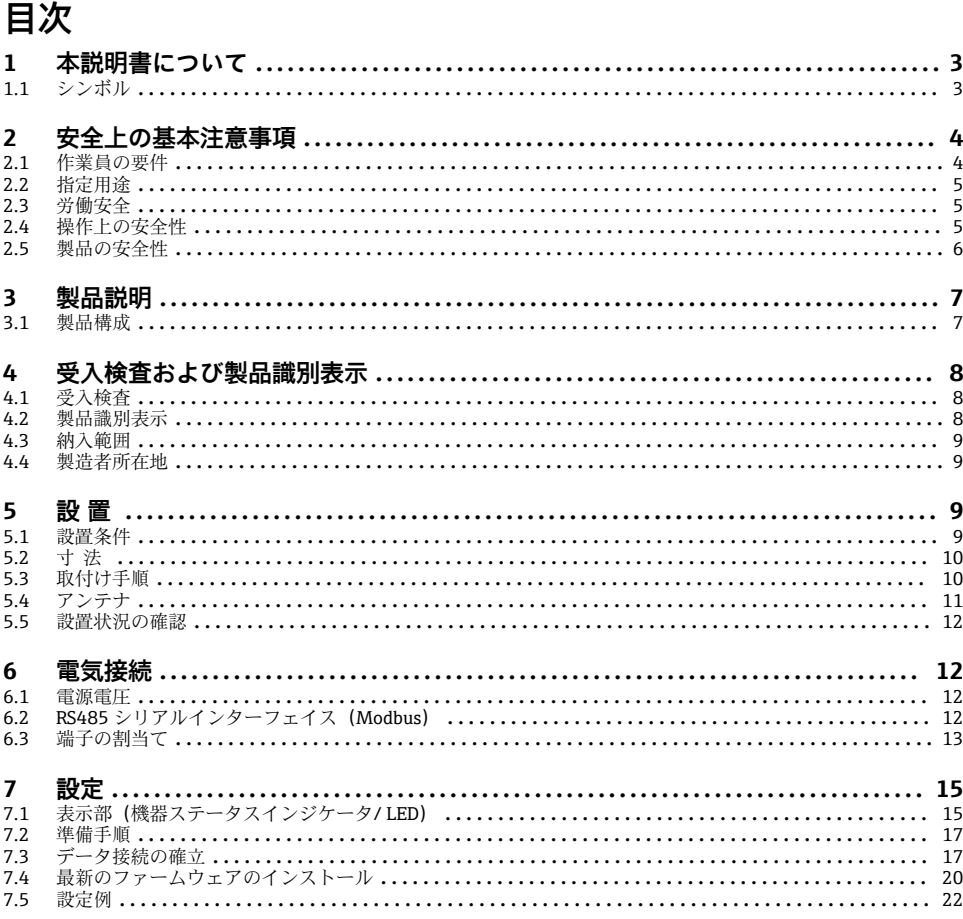

#### 本説明書について  $\mathbf{1}$

#### $1.1$ シンボル

#### 安全シンボル  $1.1.1$

#### A 危険

-<br>このシンボルは危険な状況に対する警告を表します。この表示を無視して適切な対処を怠 った場合、死亡、重傷、爆発などの重大事故が発生する可能性があります。

### ▲警告

このシンボルは危険な状況に対する警告を表します。この表示を無視して適切な対処を怠 った場合、死亡、重傷、爆発などの重大事故が発生する可能性があります。

#### <span id="page-3-0"></span>**A 注意**

このシンボルは危険な状況に対する警告を表します。この表示を無視して適切な対処を怠 った場合、軽傷または中程度の傷害事故が発生する可能性があります。

#### **注記**

人身傷害につながらない、手順やその他の事象に関する情報を示すシンボルです。

#### **1.1.2 電気シンボル**

接地端子

接地システムを介して接地される接地クランプ

信号接地端子

デジタル入力の接地に使用できる端子です。

#### **1.1.3 通信関連のシンボル**

 ワイヤレスローカルエリアネットワーク(WLAN) ローカルエリアネットワークを介した無線通信

- LED 消灯
- 图 LED 点灯
- 区 LED 点滅

#### **1.1.4 特定情報に関するシンボル**

日 トント

追加情報を示します。

- 資料を参照
- **A** 他のセクションを参照
- <u>1,2,3</u> 一連のステップ

### **1.1.5 図中のシンボル**

- 1, 2, 3 ... 項目番号
- 危険場所
- . 安全区域(非危険場所)

### **2 安全上の基本注意事項**

#### **2.1 作業員の要件**

たとえば、設定やメンテナンスなど、必要な作業を実施するために、作業員は以下の要件 を満たす必要があります。

- ▶ 訓練を受けて、当該任務および作業に関する資格を取得した専門作業員であること
- ▶ 施設責任者の許可を得ていること
- ▶ 各地域/各国の法規を熟知していること
- ▶ 本書および補足資料をよく読んで理解し、その指示に従うこと

<span id="page-4-0"></span>▶ 指示に従い、条件を導守すること

### **2.2 指定用途**

#### **2.2.1 アプリケーション**

Fieldgates を使用して、接続した 4~20 mA Modbus RS485、および Modbus TCP 機器に、 イーサネット TCP/IP、WLAN または移動通信(UMTS、LTE-M および Cat NB1)を介して リモートで問い合わせを行うことができます。測定データは適切に処理されて SupplyCare に伝送されます。SupplyCare でデータは視覚化され、レポートに変換されて、 その他の在槽管理タスクに使用されます。しかし、Fieldgate FXA42 によって伝送された データに、追加のソフトウェアを使用せずにウェブブラウザからアクセスすることもでき ます。内蔵の Web-PLC により、Fieldgate FXA42 の包括的な設定およびオートメーション 機能を使用できます。

#### **2.2.2 不適切な用途**

不適切なあるいは指定用途以外での使用に起因する損傷については、製造者は責任を負い ません。

不明な場合の確認:

▶ 当社は洗浄に使用される特殊な流体や測定物に対して、耐食性に優れた接液部材質の解 明に協力させていただきますが、これはその材質の適合性を保証するものではありませ  $\lambda$ .

#### **2.2.3 残存リスク**

運転中に、ハウジングがプロセス温度に近い温度に達する可能性があります。

表面に接触すると、やけどを負う危険性があります。

▶ プロセス温度が高い場合は、接触しないように保護対策を講じて、やけどを防止してく ださい。

### **2.3 労働安全**

機器で作業する場合:

- ▶ 各国の規制に従って、必要な個人用保護具を着用してください。
- ▶ 雷源を切ってから機器を接続してください。

### **2.4 操作上の安全性**

けがに注意!

- ▶ 本機器は、適切な技術的条件下で、エラーや故障がない場合にのみ操作してください。
- ‣ 施設作業者には、機器を支障なく操作できるようにする責任があります。

#### **機器の改造**

機器に対して無断で変更を加えることは、予期せぬ危険な状況を生む可能性があるため禁 止されています。

▶ 変更が必要な場合は、Endress+Hauser 営業所もしくは販売代理店にお問い合わせくだ さい。

#### <span id="page-5-0"></span>**危険場所**

危険場所(例:防爆、圧力容器安全)で機器を使用する場合に、要員やプラントが危険に さらされないよう、以下の点にご注意ください。

- ▶ 注文した機器が危険場所の仕様になっているか、銘板を確認してください。
- ▶ 別冊の補足資料の指示に従ってください。別冊の補足資料は機器の取扱説明書の一部 として付随する XA または SD ドキュメントの文書です。

### **2.5 製品の安全性**

本機器は、最新の安全要件に適合するように GEP (Good Engineering Practice)に従って設 計され、テストされて安全に操作できる状態で工場から出荷されます。

本機器は一般的な安全基準および法的要件を満たしています。また、機器固有の EU 適合 宣言に明記された EU 指令にも準拠します。Endress+Hauser では機器に CE マークを貼付 することにより、機器の適合性を保証します。

本機器は、適用される UK 規制(英国規則)の法的要件も満たしています。これらの要求 事項は、指定された規格とともに対応する UKCA 適合宣言に明記されています。

UKCA マークに関する注文オプションが選択されている場合、Endress+Hauser は機器に UKCA マークを貼付することにより、本機器が試験および審査に合格したことを保証しま す。

連絡先 Endress+Hauser 英国: Endress+Hauser Ltd. Floats Road Manchester M23 9NF 英国 www.uk.endress.com

## <span id="page-6-0"></span>**3 製品説明**

### **3.1 製品構成**

Fieldgate FXA42 には 4 つのバージョンが用意されています。各バージョンは、機器の機 能およびデータ伝送技術が異なります。

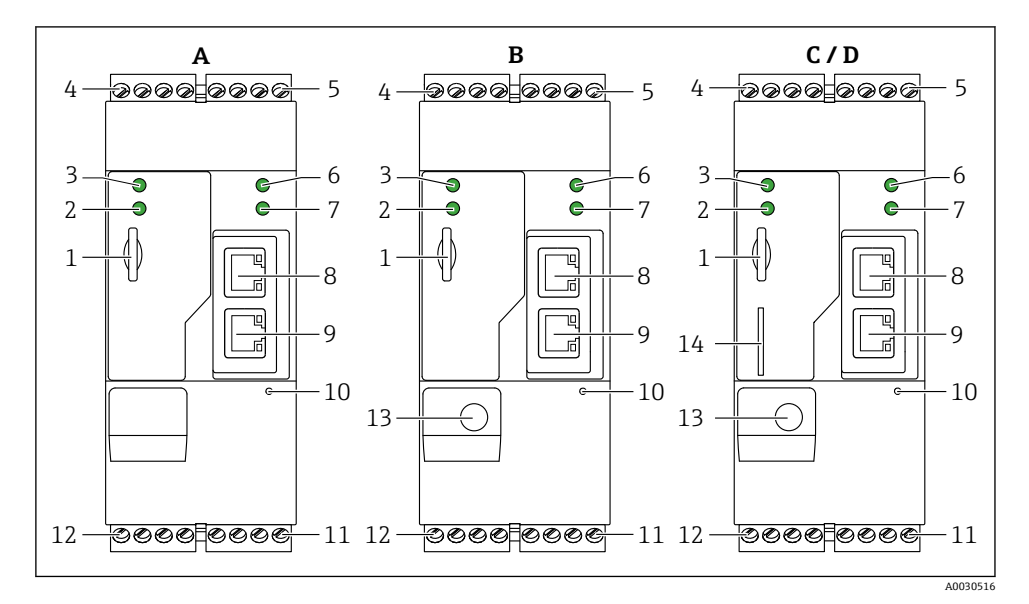

**21 Fieldgate FXA42 のバージョンと構造** 

- A FXA42-A Ethernet
- B FXA42-B Ethernet および WLAN
- C FXA42-C Ethernet および 2G/3G
- D FXA42-D Ethernet または LTE Cat M1 および Cat NB1 (2G/4G)
- 1 メモリカード用スロット、カードタイプ:microSD
- 2 モデム/ WLAN / Ethernet 用ステータス LED
- 3 電源電圧用ステータス LED
- 4.5 アナログ入力、デジタル入力、電流ソース、基準電位付きの入力モジュール→ ●13
- 6 ネットワーク用ステータス LED
- 7 Web PLC 用ステータス LED
- 8, 9 Ethernet コネクタ
- 10 リセットボタン
- 11 Fieldgate FXA42 用電源、デジタル出力用電源、デジタル出力→ ■13
- 12 RS-485 シリアルインターフェイス→ ■13
- 13 アンテナ用接続(WLAN および移動通信バージョンのみ)
- 14 SIM カード用スロット(移動通信バージョンのみ)

### <span id="page-7-0"></span>**4 受入検査および製品識別表示**

### **4.1 受入検査**

受入検査に際して、以下の点をチェックしてください。

■ 納品書のオーダーコードと製品ラベルに記載されたオーダーコードが一致するか?

- 納入品に指傷がないか?
- 銘板のデータと納品書に記載された注文仕様が一致しているか?
- 1 つでも条件が満たされていない場合は、当社営業所もしくは販売代理店にお問い合 H わせください。

### **4.2 製品識別表示**

ゲートウェイを確認するためには、以下の方法があります。

- 銘板の仕様
- 納品書に記載されたオーダーコード (機器仕様コードの明細付き)
- 銘板のシリアル番号を W@M デバイスビューワー ([www.endress.com/deviceviewer\)](http://www.endress.com/deviceviewer) に 入力すると、ゲートウェイに関するすべての情報が表示されます。
- 銘板のシリアル番号を Endress+Hauser Operations アプリに入力するか、Endress +Hauser Operations アプリで銘板の 2-D マトリクスコード(QR コード)をスキャンする と、ゲートウェイに関するすべての情報が表示されます。

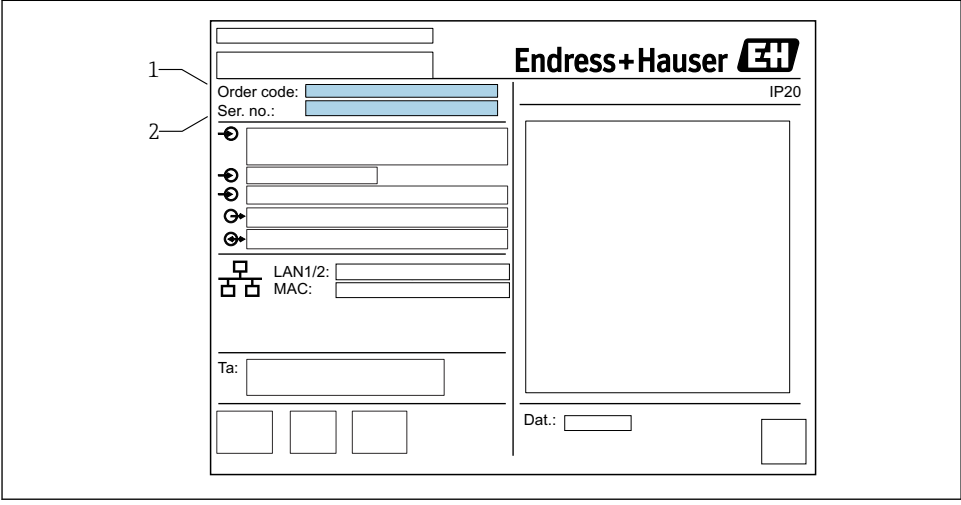

#### **4.2.1 銘板**

A0030895

- 1 オーダーコード
- 2 シリアル番号

### <span id="page-8-0"></span>**4.3 納入範囲**

- DIN レール取付け用 Fieldgate FXA42
- SD カード(カードタイプ: microSD)、1 GB
- 簡易取扱説明書のハードコピー

「アクセサリ」の詳細については、取扱説明書を参照してください。 m

### **4.4 製造者所在地**

Endress+Hauser SE+Co. KG Hauptstraße 1 79689 Maulburg, Germany 製造場所:銘板を参照してください。

### **5 設置**

### **5.1 設置条件**

#### **5.1.1 温度および湿度**

標準操作 (EN 60068-2-14、Nb、0.5 K/min):-20~60 °C (-4~140 °F) 配列取付け: -20~50 ℃ (-4~122 °F) 結露を防止してください。 湿度(EN 60068-2-30、Db、0.5 K/min):5 ~ 85%、結露なし

### **5.1.2 取付方向**

DIN レールに垂直または水平(HT 35、EN 60715 に準拠)

# <span id="page-9-0"></span>**5.2 寸法**

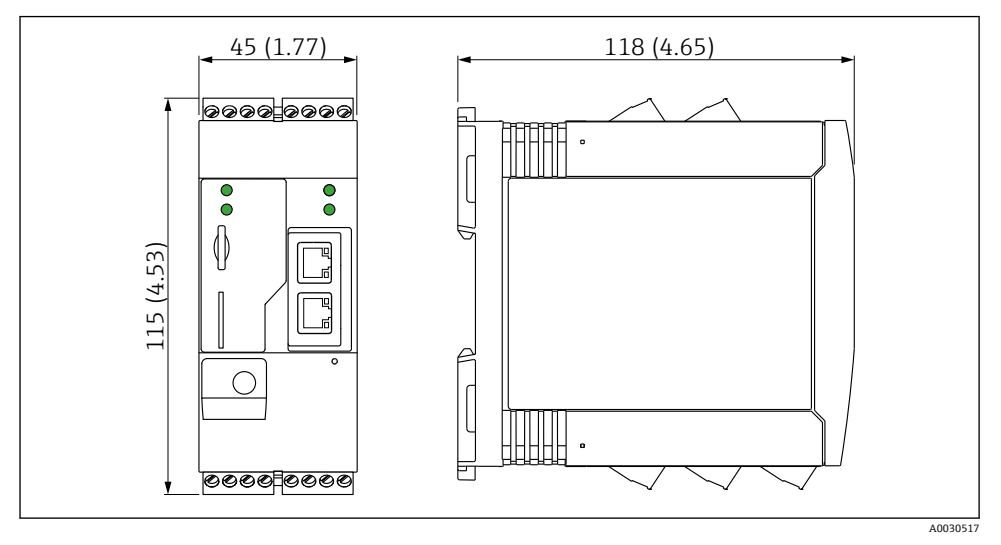

2 寸法単位:mm(in)

### **5.3 取付け手順**

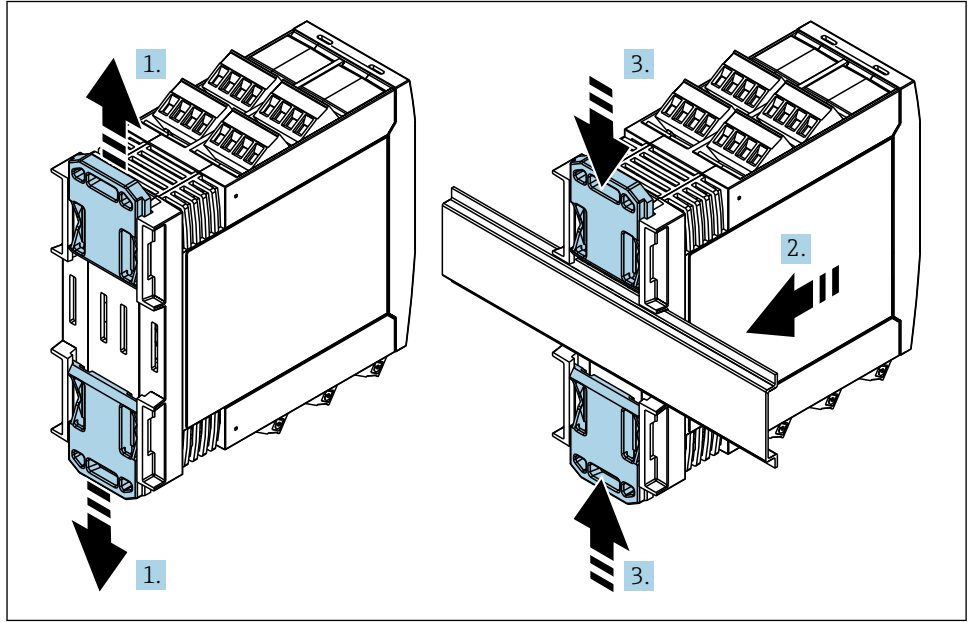

A0011766

- <span id="page-10-0"></span>1. 上側の DIN レールクリップを上向きに、下側のクリップを下向きにカチッと音がす るまでスライドさせます。
- 2. DIN レールに機器を前面から取り付けます。
- 3. 2 つの DIN レールクリップをカチッと音がして元の位置に戻るまでスライドさせま す。

機器を取り外す場合は、DIN レールクリップを上または下に押して(1. を参照)、レールか ら機器を外します。DIN レールクリップの片方だけを開いて、機器を傾けるだけでもレー ルから外すことが可能です。

### **5.4 アンテナ**

機器には、UMTS (2G/3G)、LTE Cat M1 および Cat NB1 (2G/4G)、または WLAN を介し た無線通信用の外部アンテナが必要です。アンテナは弊社よりアクセサリとしてご購入く ださい。アンテナケーブルは機器前面の接続部にネジ込みます。アンテナは制御盤または フィールドハウジングの外側に取り付けなければなりません。受信状態が良くない場所で は、恒久的にアンテナを固定する前に通信状況を確認することを推奨します。

接続:SMA コネクタ

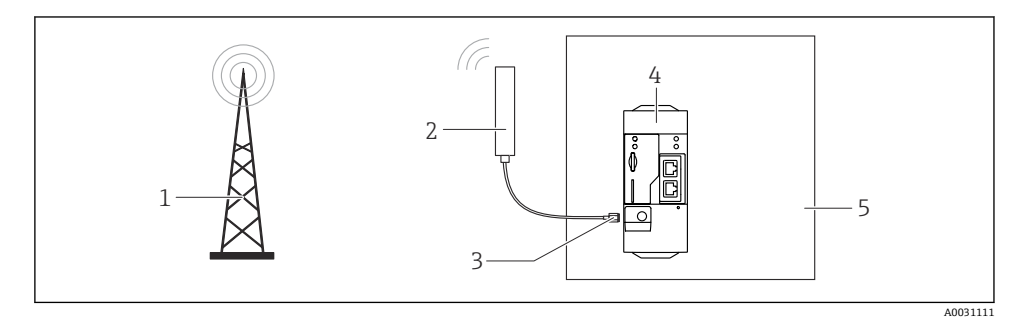

- 1 移動通信ネットワーク
- 2 Fieldgate FXA42 用アンテナ
- 3 SMA コネクタ
- 4 Fieldgate FXA42 Ethernet および 2G/3G/4G
- 5 制御盤

<span id="page-11-0"></span>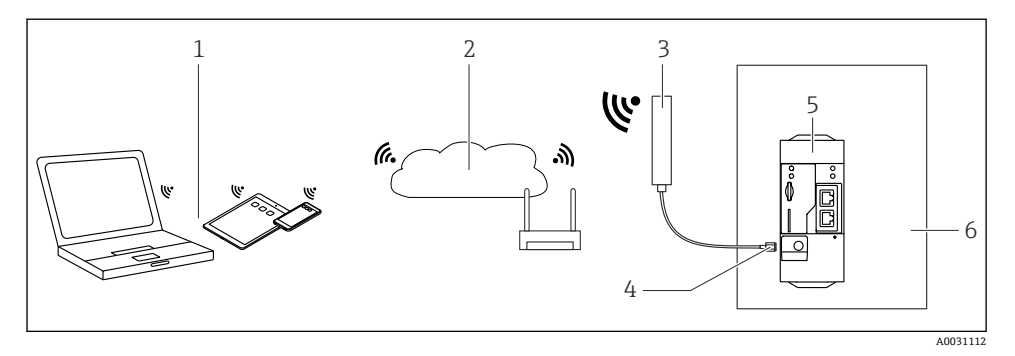

- 1 WLAN 受信機
- 2 ルーターを介したインターネットまたは LAN へのアップリンク
- 3 Fieldgate FXA42 用アンテナ
- 4 SMA コネクタ
- 5 Fieldgate FXA42 Ethernet および WLAN
- 6 制御盤

### **5.5 設置状況の確認**

- DIN レールクリップがカチッとはまっているか?
- ■機器が DIN レールにしっかりと取り付けられているか?
- ■すべてのプラグイン端子がしっかりとはめ込まれていますか?
- 取付位置で温度の上限と下限が順守されているか?

### **6 電気接続**

#### L **警告**

#### **危険!感電の恐れがあります!**

感電および驚愕反応により負傷する恐れがあります。

- ▶ 接続作業の前にすべての電源を切ってください。
- ▶ 機器を設定する前に電源電圧を測定し、銘板の仕様と比較してください。測定した電源 電圧が仕様と一致している場合にのみ、機器を接続してください。

### **6.1 電源電圧**

電源電圧は 24 Vnc (±20 %)です。DIN VDE 0570-2-6 および EN61558-2-6 (SELV / PELV または NEC Class 2)に準拠した安全な電気的絶縁を保証し、エネルギー制限回路として設 計された電源ユニット以外は使用しないください。

# **6.2 RS485 シリアルインターフェイス(Modbus)**

内部抵抗:96 kΩ

プロトコル:Modbus RTU

<span id="page-12-0"></span>外部終端抵抗が必要(120 Ω)

# **6.3 端子の割当て**

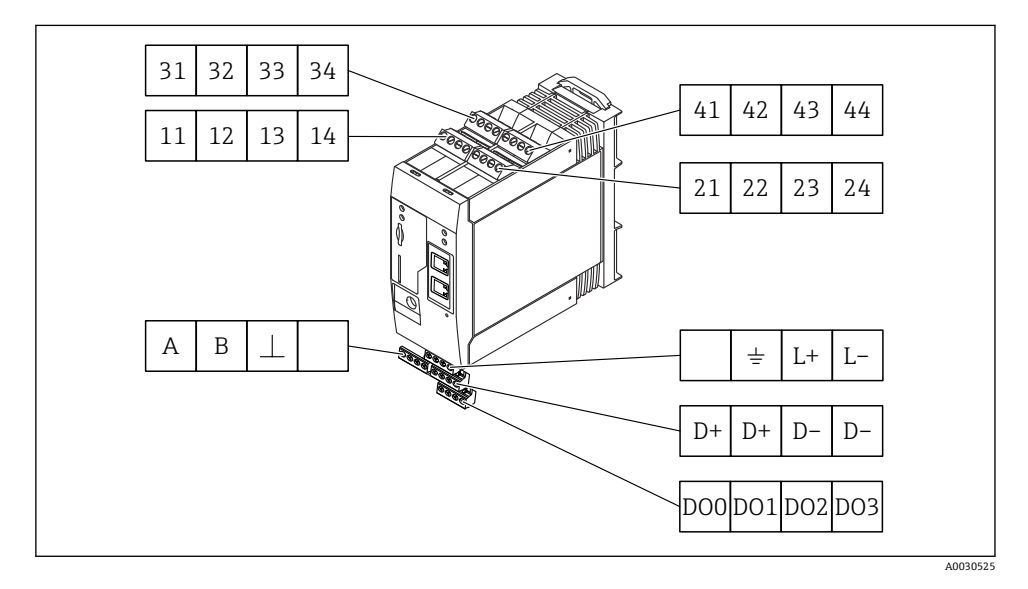

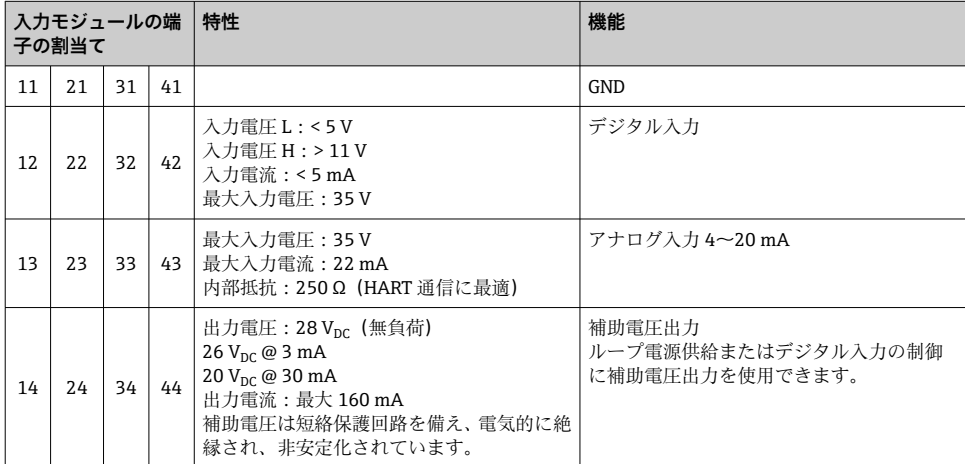

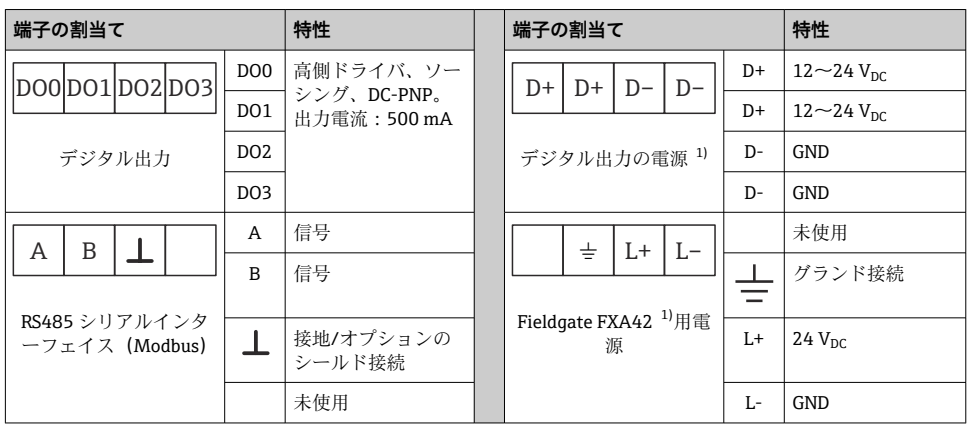

1) DIN VDE 0570-2-6 および EN61558-2-6 (SELV / PELV または NEC Class 2) に準拠した安全な電気的絶縁を 保証し、エネルギー制限回路として設計された電源ユニット以外は使用しないください。

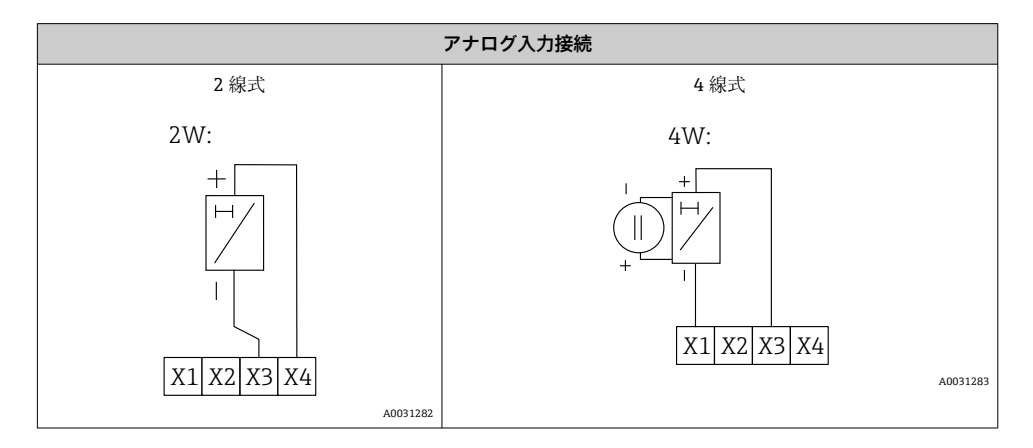

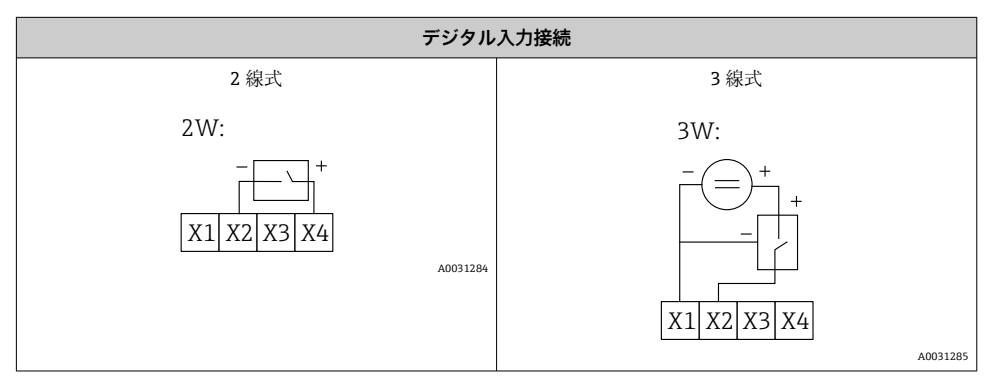

<span id="page-14-0"></span>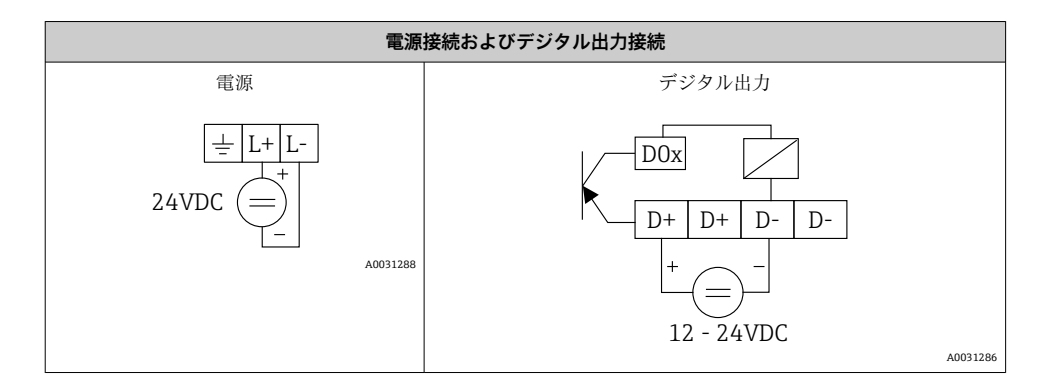

# **7 設定**

# **7.1 表示部(機器ステータスインジケータ/ LED)**

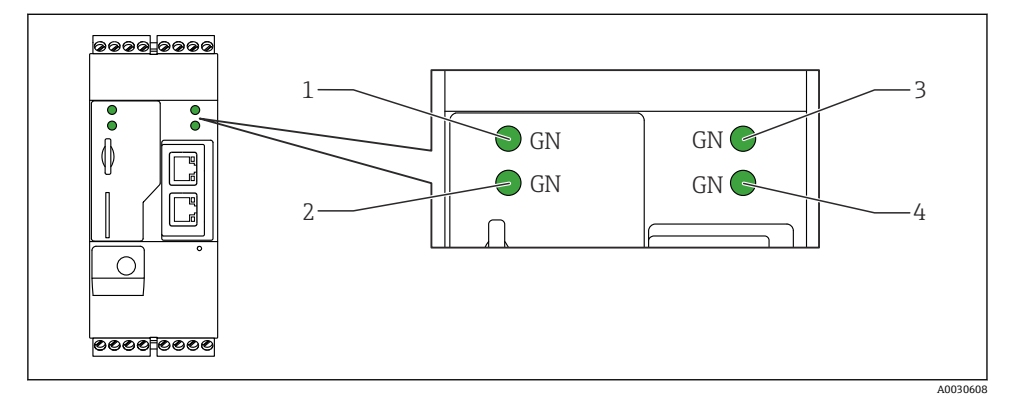

- 1 電源
- 2 モデム(移動通信バージョン) / WLAN / イーサネット
- 3 ネットワーク
- 4 Web-PLC

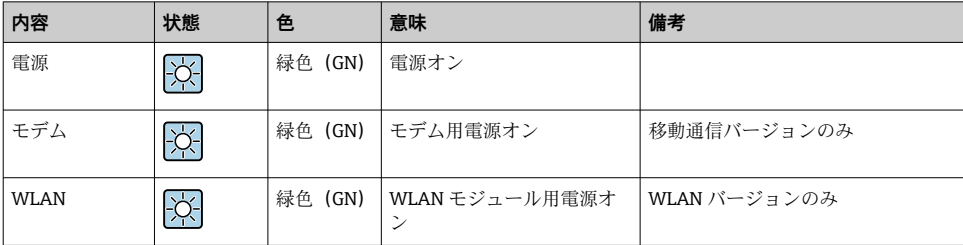

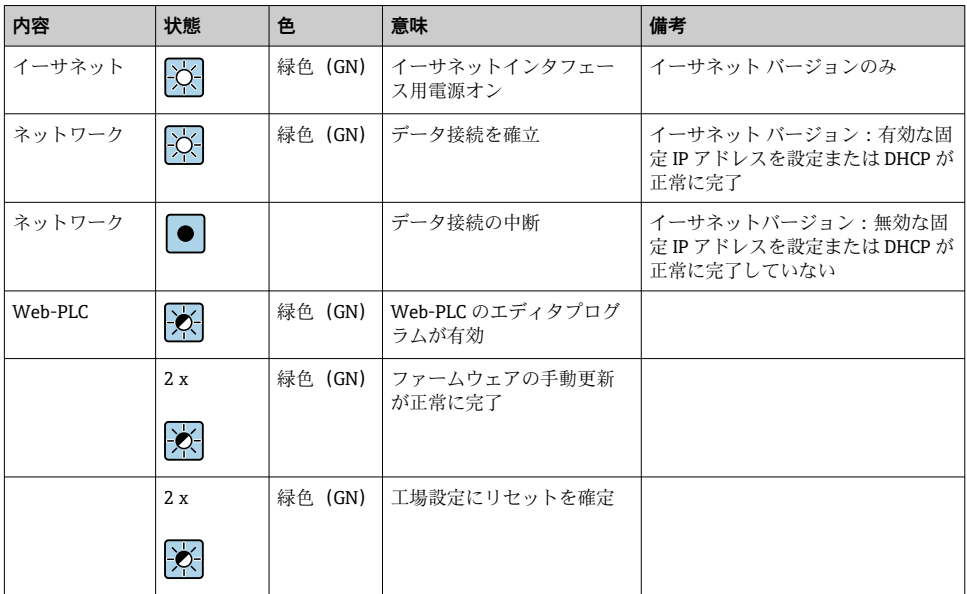

<span id="page-16-0"></span>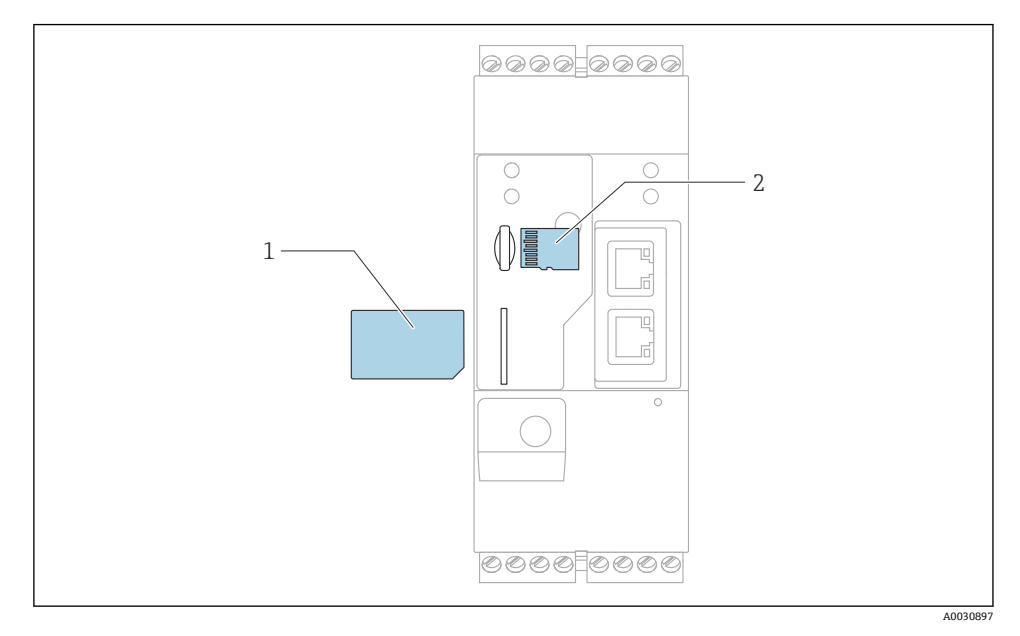

1 SIM カード

2 SD カード(microSD)

SD カードは出荷時にすでに設置されフォーマットされています。  $\mathbf{F}$ 

- 1. ゲートウェイが DIN レールにしっかりと取り付けられており、ケーブルコネクタが 正しく端子やアンテナに接続されていることを確認します。
- 2. 移動通信バージョン:SIM カードを挿入します。
- 3. 電源のスイッチを入れます。

### **7.3 データ接続の確立**

データ接続の初期設定:

- IP アドレス:**http://192.168.252.1**
- 管理者のユーザー名:**super**
- 管理者用パスワード:**super**
- Fieldgate FXA42 の設定を希望しない、または必要な権限のないユーザーは、次の既定の ログインデータでログインできます。ユーザー名:**eh**、パスワード:**eh**
- 1. 機器を直接パソコンまたはノートパソコンに イーサネットケーブルを使用して接続 します。
- 2. 機器本体と同じサブネットにある IP アドレスをコンピュータに割り当てます。した がって、機器に事前設定された IP アドレスに似ているが同一ではない IP アドレスを 選択します。コンピュータと機器の IP アドレスが同じでない場合があります。
- 3. Microsoft Windows:**Start** メニューを開き、**Control Panel** メニュー項目を選択しま す。
- 4. **Network Connections** メニュー項目を選択し、機器を接続するイーサネット接続を選 びます。

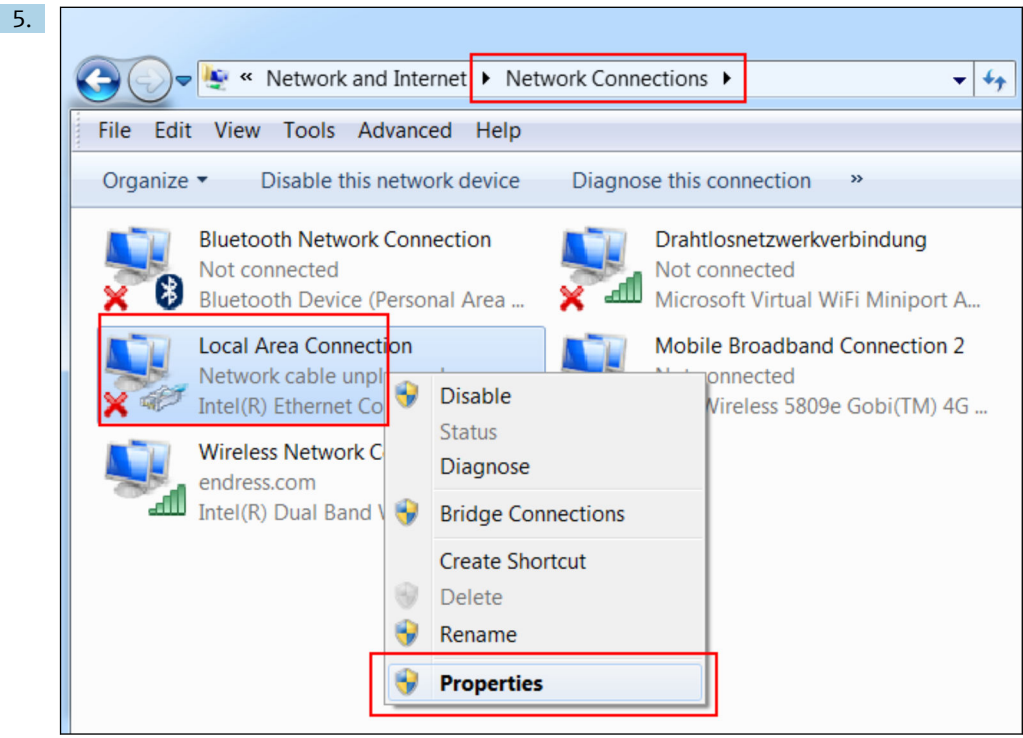

マウスの右ボタンでコンテキストメニューを開きます。**Properties** メニュー項目を 選択します。

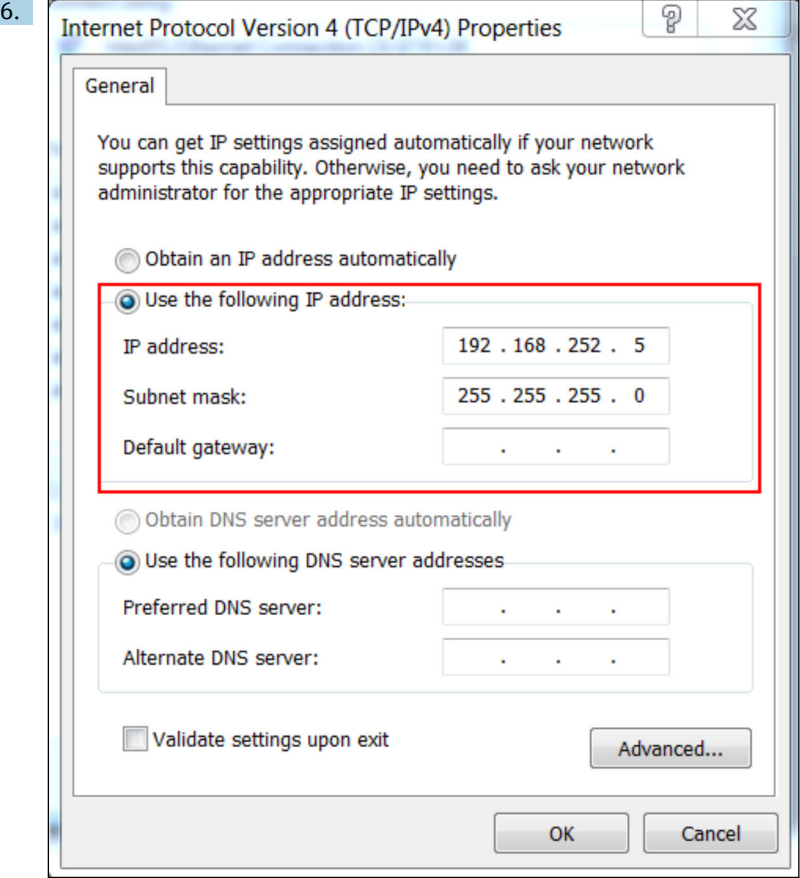

**Use the following IP address** オプションを選択し、IP アドレスを入力します。IP ア ドレスの例:192.168.252.2

- 7. **Subnet mask** 255.255.255.0 を入力し、**OK** をクリックして入力内容を確定します。
- 8. インターネットブラウザを開き、事前に設定した IP アドレス 192.168.252.1 をブラ ウザのアドレス行に入力します。
- 9. ユーザー名とパスワードを入力します。**OK** をクリックして入力内容を確定します。 これにより接続が確立され、Fieldgate FXA42 初期画面が表示されます。

表示は数秒後に自動的に切り替わり、設定メニューにアクセスするためのホーム画面が表 示されます。

<span id="page-19-0"></span>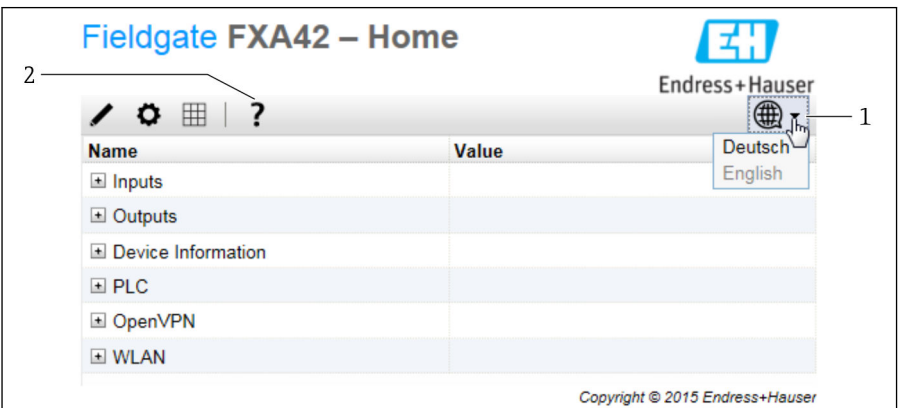

- 1 言語メニューの選択
- 2 ヘルプ

ユーザインタフェース言語の変更方法:スタート画面の右上角のメニュー(1)を開いて 言語を選択します。

ヘルプ機能を開くには、ハテナマークのアイコン(2)をクリックします。ホームページ とツールバーのアイコンの説明をヘルプ機能で見ることができます。

ログインした管理者はホームページから、機器の機能と設定、機器の入力と出力、および そのプロパティにアクセスできます。

「Commissioning(初期設定)」および「Configuration(設定)」については、取扱説明 書を参照してください。

### **7.4 最新のファームウェアのインストール**

保管および輸送にかかる時間により、お求めの機器に最新のファームウェアバージョンが インストールされていない場合があります。そのため、機器の初期設定時にファームウェ アの更新をお勧めします。

更新の詳細については、取扱説明書を参照してください。

### **7.4.1 ファームウェアの手動更新**

#### **手動更新の前提条件:**

- 機器が適切な電源に接続されている。
- SD カードが本機器によってフォーマットされている。
- 最新のファームウェアをすでにダウンロード済みか、インターネット接続経由でダウン ロード可能。

以下のリンクをクリックして最新のファームウェアをダウンロードしてください。 https://weupcmasafgfirmware.blob.core.windows.net/fxa42/fxa42\_current.cup

SD カードは納入範囲に含まれており、すでにフォーマットされています。

**注記**

### **ライブ更新プロセスが中断されると、機器の故障が引き起こされる可能性があります。**

故障が起きた場合、機器はデータを伝送しなくなり、設定ができなくなります。

- ‣ 機器ユーザインタフェースの **Update** ページの警告に注意してください。
- ▶ 更新が開始したら、終了するまでお待ちください。これには数分かかる場合がありま す。更新が終了すると、機器は自動的に再起動し、機器のホームページがウェブブラウ ザに表示されます。
- ▶ 更新プロヤス中に機器への通電が遮断されないように注意してください。

#### **Web GUI を使用した手動更新**

- この章の始めで定義された手動更新の条件を遵守してください。  $\left| \cdot \right|$
- 1. ウェブブラウザを開き、機器の Web GUI にログインします。
- 2. **Settings** ページを開きます。
- 3. **Update** ページを開きます。開いたページの警告情報に注意してください。
- 4. **Manual Update** セクションの **Browse...** ボタンをクリックします。
	- 更新ファイルを選択するためのダイアログボックスが開きます。
- 5. 更新パッケージを選択します。
- 6. **Start update** ボタンをクリックして、更新を開始します。
	- 更新が開始したら、終了するまでお待ちください。これには数分かかる場合があ ります。

更新が終了すると、機器は自動的に再起動し、機器のホームページがウェブブラウザに表 示されます。

#### **SD カードを使用した手動更新**

機器へのデータ接続手段がない場合、PC を使用して現在のファームウェアを SD カードに コピーできます。

- この章の始めで定義された手動更新の条件を遵守してください。  $\mathbf{F}$
- $\boxed{2}$ SD カードは納入範囲に含まれており、すでにフォーマットされています。
- 1. ファームウェアの最新バージョン現在のバージョン(更新パッケージ(\*.cup))をダ ウンロードして保存します。
- 2. 機器でフォーマット済みの SD カードをカードリーダーまたは PC の適切なインタフ ェースに挿入します。
- 3. ファイル管理プログラム(例:エクスプローラ)を開き、SD カードに更新パッケー ジを書き込みます。ファイルパス: b:\FXA42\update.cup
- 4. SD カードを機器のスロットに挿入します。
- <span id="page-21-0"></span>5. 適切なツール(ワイヤーなど)を使用して、**Web-PLC** LED ライトが 2 回点滅するま でリセットボタンを押します。
	- 更新が開始したら、終了するまでお待ちください。これには数分かかる場合があ ります。

更新が終了すると、機器は自動的に再起動します。

### **7.5 設定例**

「Configuration(設定)」の詳細については、取扱説明書を参照してください。

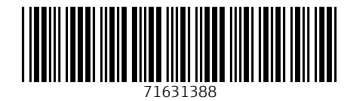

### www.addresses.endress.com

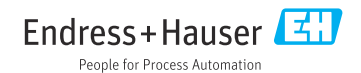